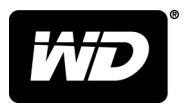

# WD SSD Dashboard™ SSD Dashboard

Руководство по эксплуатации

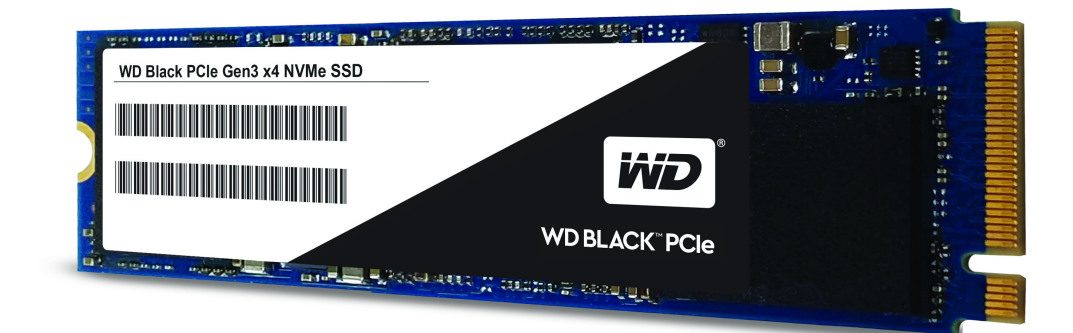

# <span id="page-1-0"></span>Ресурсы поддержки в Интернете

Посетите сайт поддержки нашей продукции по адресу <http://support.wdc.com>, где вы можете выбрать указанные ниже разделы.

- **Файлы.** В этом разделе вы можете загрузить программы и обновления для изделий WD.
- **Регистрация.** Зарегистрируйте изделие WD, чтобы получать последние обновления и специальные предложения: <http://register.wdc.com>
- **Гарантийное обслуживание и RMA** Получить сведения о гарантии, возврате изделий (RMA), состоянии RMA и восстановлении данных
- **База знаний** поиск по ключевым словам или номеру ответа
- **Установка** Получить справку в Интернете об установке изделия или программы WD
- Сообщество WD. Общайтесь и обменивайтесь мнениями с другими пользователями WD: <http://community.wdc.com>

# Содержание

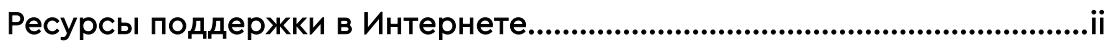

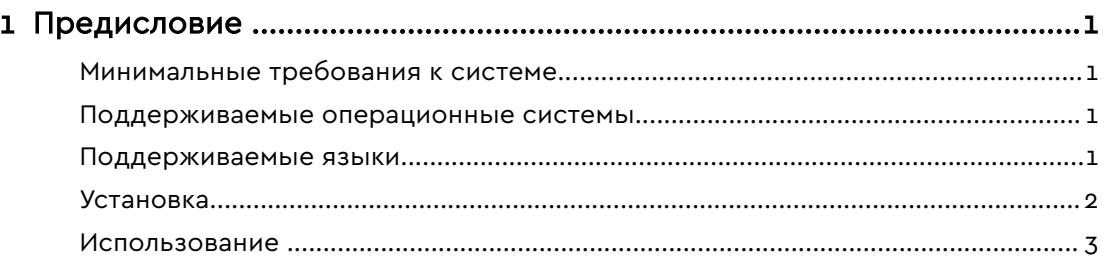

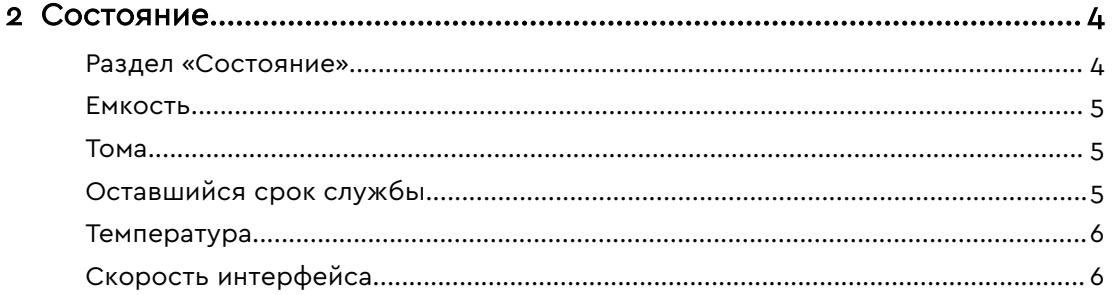

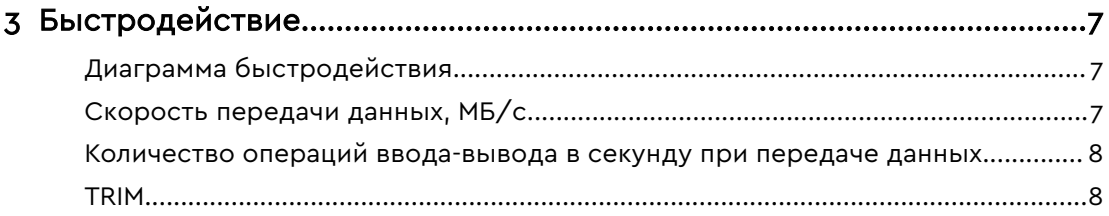

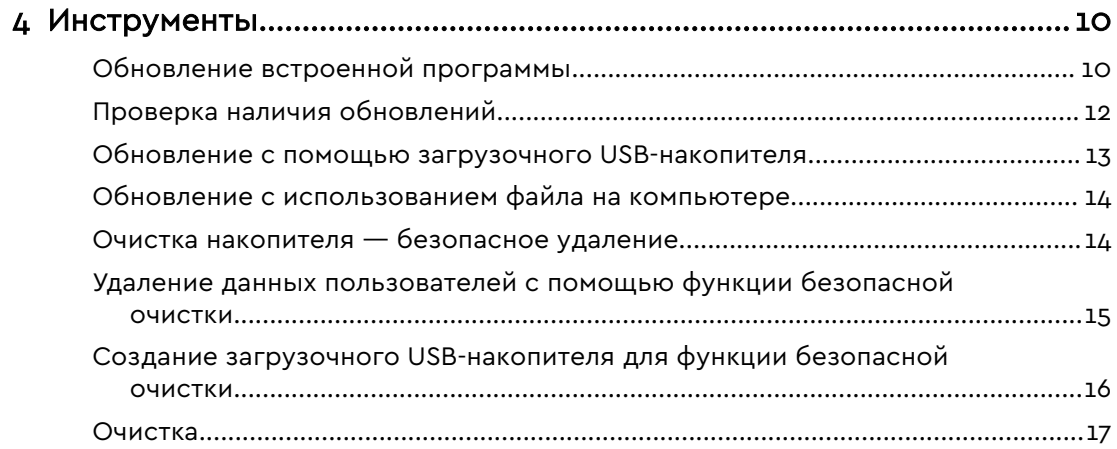

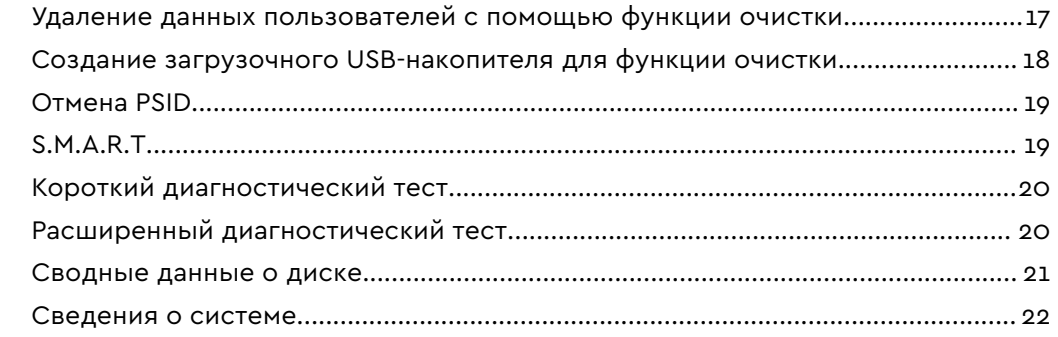

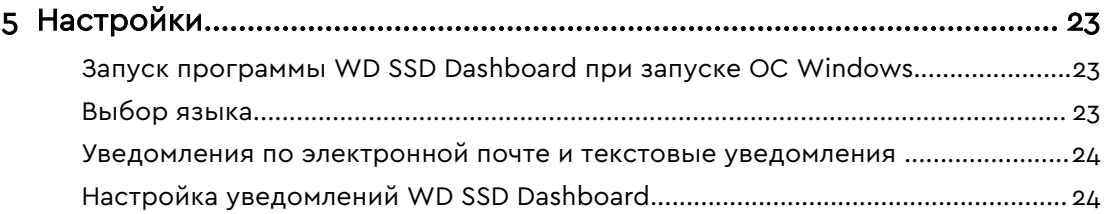

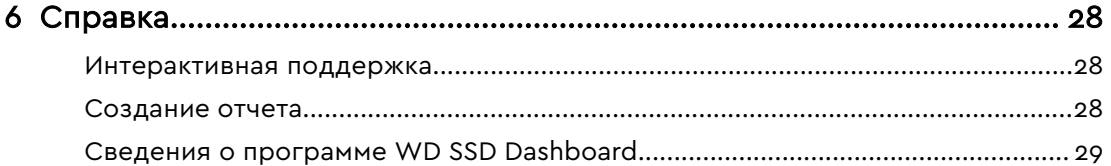

# <span id="page-4-0"></span>Предисловие

Минимальные требования к системе Поддерживаемые операционные системы Поддерживаемые языки

[Установка](#page-5-0)

[Использование](#page-6-0)

#### Минимальные требования к системе

WD SSD Dashboard — это программа для операционной системы Microsoft Windows. Для установки и выполнения этой программы необходимы права администратора.

#### Поддерживаемые операционные системы

- $\blacksquare$  Windows 7 (32- или 64-разрядная)
- $\blacksquare$  Windows 8.1 (32- или 64-разрядная)
- $\blacksquare$  Windows 10 (32- или 64-разрядная)

#### Поддерживаемые языки

Поддерживается 17 указанных ниже языков.

- Чешский
- Датский
- **•** Нидерландский
- **•** Английский
- Французский
- **•** Немецкий
- Итальянский
- Японский
- Корейский
- Польский
- Португальский
- Русский
- Китайский (упрощенное письмо)
- Испанский
- Шведский
- **•** Китайский (традиционное письмо)
- Турецкий

#### <span id="page-5-0"></span>Установка

Вы можете загрузить текущую версию программы WD SSD Dashboard с сайта <http://support.wdc.com>.

После загрузки файла установите программу, выполнив указанные ниже действия.

1. Дважды щелкните значок файла **WDSSDDashboardSetup.exe**. Запустится программа установки.

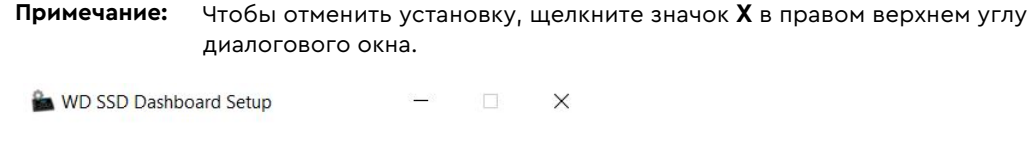

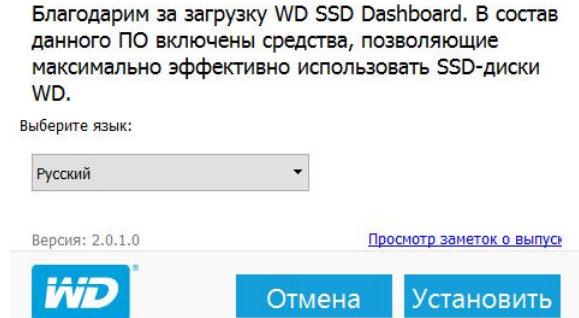

2. По завершении установки нажмите кнопку **Finish** (Готово). Программа WD SSD Dashboard запустится, при этом будет заполнен раздел «Состояние».

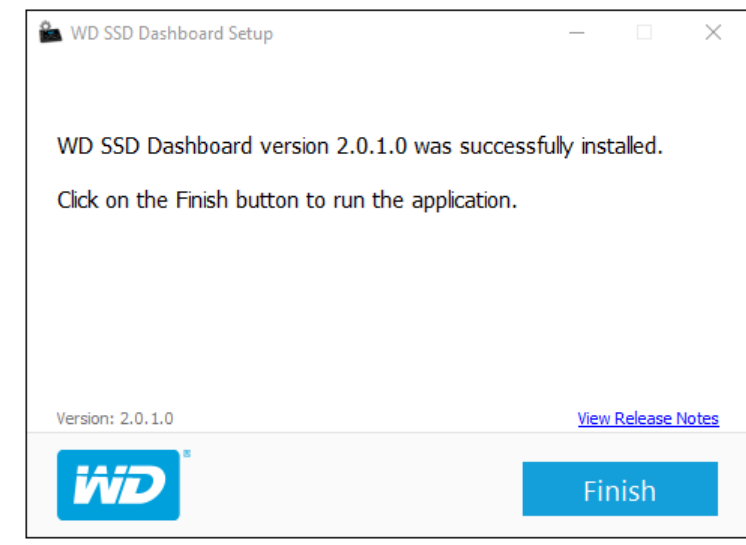

После успешного окончания установки нажмите кнопку **Finish** (Готово). После этого будет автоматически запущена программа WD SSD Dashboard и загружен раздел «Состояние».

**Примечание:** Сведения о том, как обновить микропрограмму, см. в разделе [Обновление встроенной программы](#page-13-0).

#### <span id="page-6-0"></span>Использование

После запуска программа WD SSD Dashboard автоматически ищет SSD WD в системе.

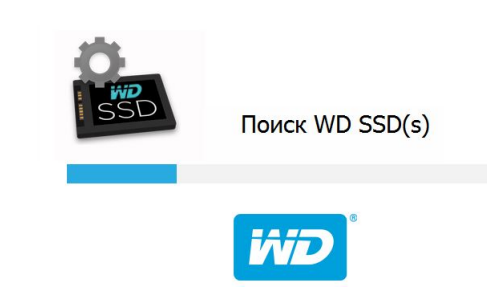

Если на момент установки программы к системе не был подключен SSD WD или определенный SSD не отображается в программе Dashboard, отключите и снова подключите накопитель, а затем щелкните значок **Обновить** справа от раскрывающегося меню «Выберите диск», чтобы еще раз выполнить поиск SSD WD в системе.

После обнаружения всех SSD-накопителей вы можете выбрать необходимый накопитель в раскрывающемся меню **Выберите диск**.

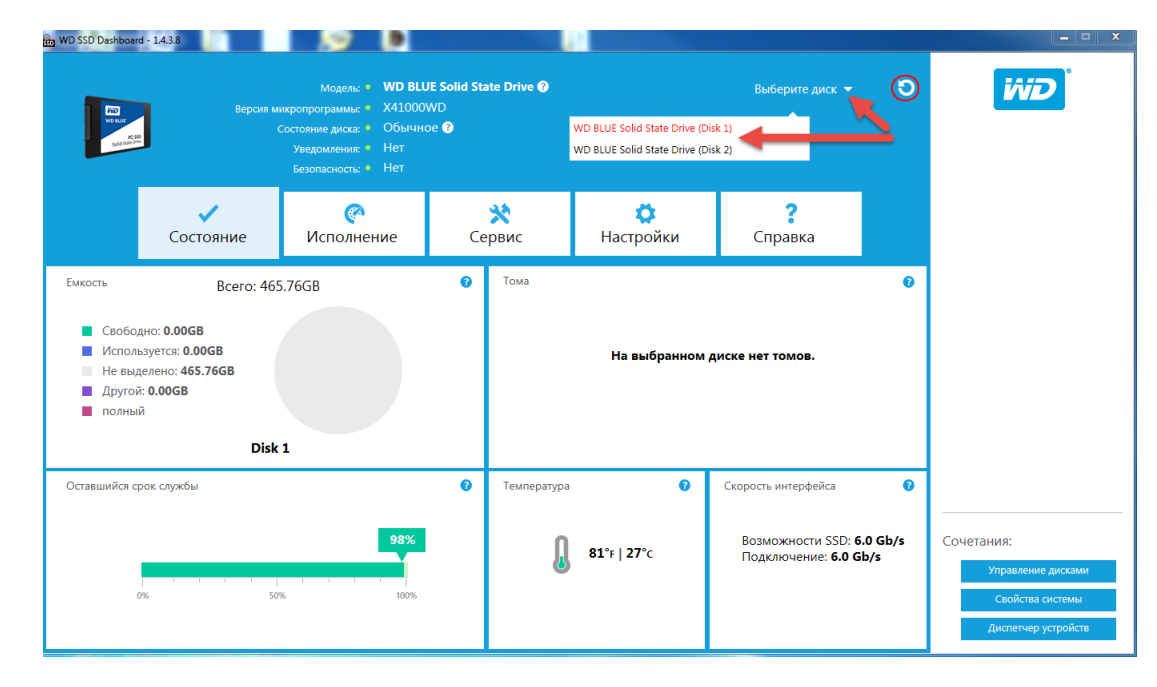

#### <span id="page-7-0"></span>Состояние

Раздел «Состояние» [Емкость](#page-8-0) [Тома](#page-8-0) [Оставшийся срок службы](#page-8-0)

[Температура](#page-9-0)

[Скорость интерфейса](#page-9-0)

#### Раздел «Состояние»

В разделе «Состояние» отображаются общие сведения о состоянии и работоспособности выбранного накопителя.

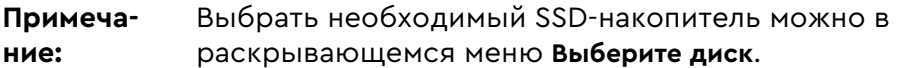

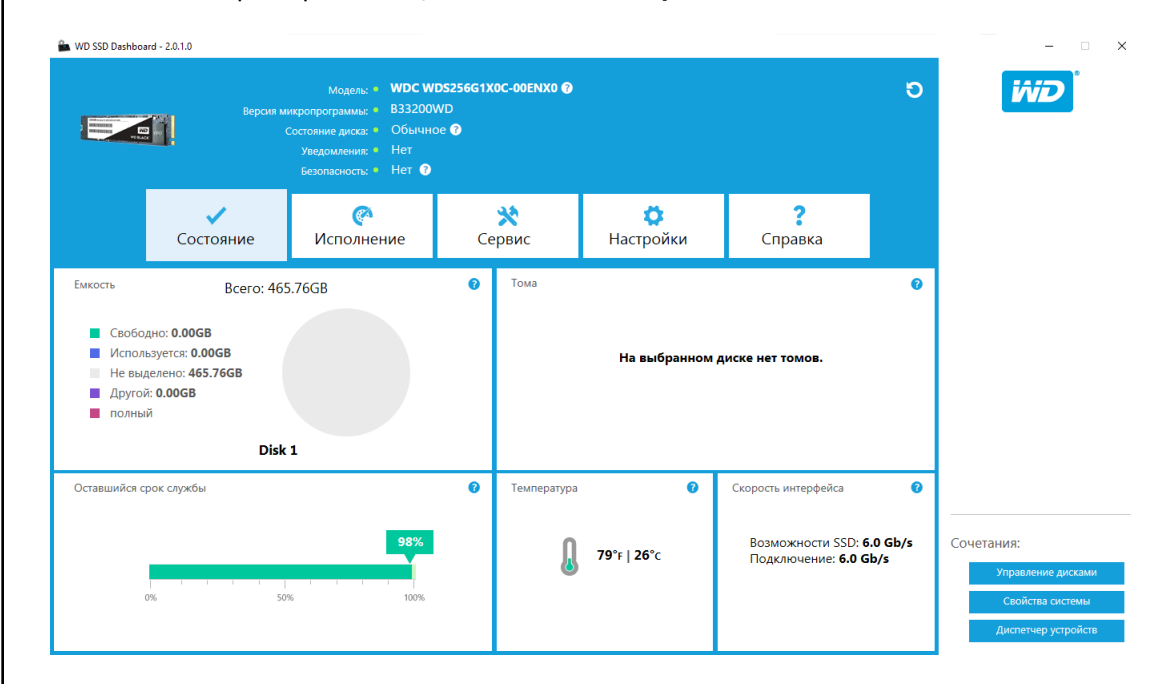

В верхней части экрана «Состояние» содержатся указанные ниже сведения.

- Модель: название модели выбранного SSD WD.
- **Версия микропрограммы**: версия микропрограммы, установленной на выбранном SSD WD.
- **Состояние диска**: на этой вкладке отображаются сводные сведения о текущем состоянии выбранного SSD на основе атрибутов S.M.A.R.T. (технология самоконтроля, анализа и отчетности).
	- В норме: накопитель в хорошем состоянии.
- <span id="page-8-0"></span>◦ Плохо: количество резервных блоков достигло минимального порогового значения либо накопитель перегревается. Если в накопителе осталось мало резервных блоков, замените его на новый SSD WD.
- **Уведомления**: в этой области отображаются уведомления, например о доступных обновлениях ПО или микропрограммы, а также предупреждения атрибутов S.M.A.R.T.
- Безопасность: эта область отображается, если выбранный диск защищен.
	- Если протокол безопасности не включен, отображается надпись «Не активирован».
	- Если протокол безопасности включен, отображается название активного протокола безопасности, например TCG Opal 2.0.

#### Емкость

При указании емкости накопителей на упаковке и этикетках на изделиях один гигабайт (ГБ) равен одному миллиарду байт, а один терабайт (ТБ) — одному триллиону байт. В программе WD SSD Dashboard и в папках ОС Windows общий доступный объем зависит от условий работы и рассчитывается на основе метода, используемого в ОС Windows.

- Бирюзовый: свободное пространство
- Синий: использованное пространство
- Серый: нераспределенное пространство
- Лиловый другое
- **•** Розовый заполнен

#### Тома

На диаграмме отображаются все тома накопителей, распознанные ОС Windows.

- Зеленый цвет: свободное пространство
- Синий цвет: использованное пространство
- **Красный нет свободного пространства**

### Оставшийся срок службы

Параметр оставшегося срока службы в процентах зависит от оставшегося количества операций записи, которые накопитель может выполнить за срок своей службы.

**Примечание:** Если накопитель не поддерживает эту функцию, будет отображаться надпись «Не поддерживается».

# <span id="page-9-0"></span>Температура

Температура, данные о которой сообщает SSD. График термометра отображается одним из двух указанных ниже цветов.

- Зеленый цвет: нормальная работа
- **Желтый цвет: SSD перегревается**

#### Скорость интерфейса

- **Возможности SSD: максимальная скорость передачи данных,** поддерживаемая накопителем.
- **Подключение: порт, с помощью которого SSD подключается к системе.**
- **Примечание:** Для SSD-накопителей с подключением по SATA скорость подключения соответствует фактической скорости обмена информацией в системе. Если скорость интерфейса меньше пропускной способности SSD, то красным цветом отобразится указанное ниже сообщение. Для достижения максимальной производительности подключите SSD к порту с пропускной способностью 6 Гбит/с.

# <span id="page-10-0"></span>3

# Быстродействие

Диаграмма быстродействия

Скорость передачи данных, МБ/с

[Количество операций ввода-вывода в секунду при передаче данных](#page-11-0)

**[TRIM](#page-11-0)** 

# Диаграмма быстродействия

На диаграмме быстродействия в режиме реального времени отображаются две различные метрики быстродействия: скорость передачи данных в мегабайтах в секунду (МБ/с) и количество операций ввода-вывода при передаче данных.

Диаграмма прокручивается справа налево, и на ней отображаются перемещающиеся пятиминутные приращения по горизонтальной оси. На вертикальной оси диаграммы отображается скорость передачи данных (в МБ/с) или количество операций ввода-вывода при передаче данных.

# Скорость передачи данных, МБ/с

Скорости записи и чтения данных (в МБ/с) в SSD отображаются на графике синим и зеленым индикаторами соответственно.

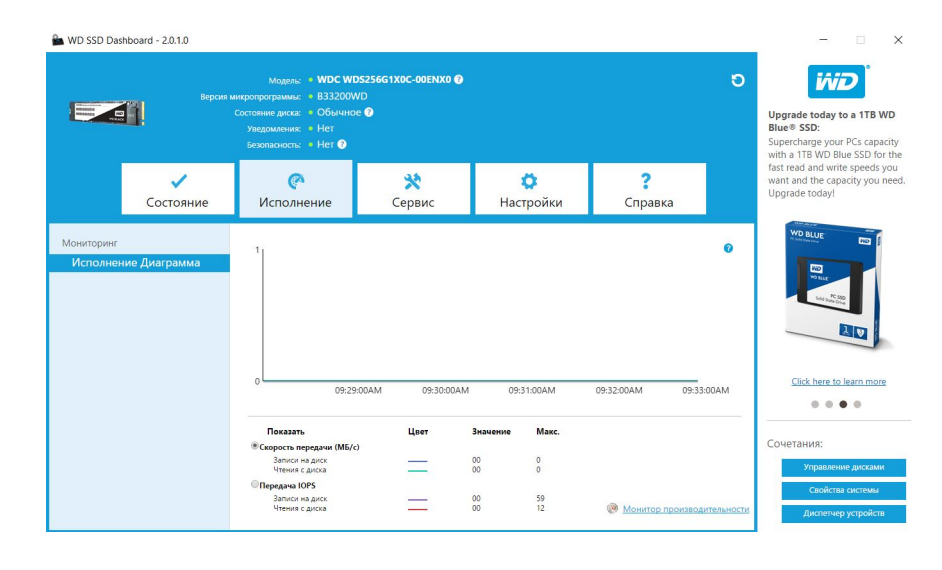

# <span id="page-11-0"></span>Количество операций ввода-вывода в секунду при передаче данных

Скорость операций ввода-вывода в секунду при записи и чтении данных в SSD отображается на графике сиреневым и оранжевым индикаторами соответственно.

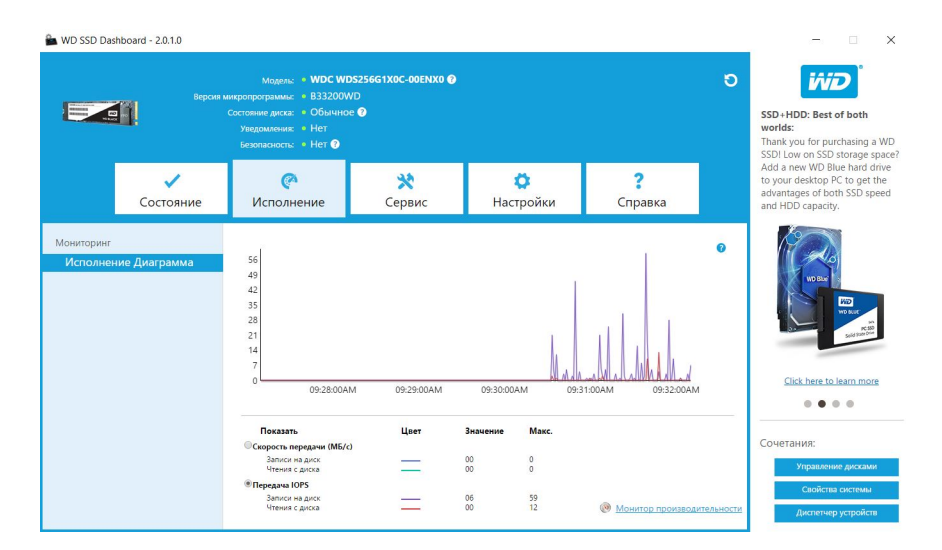

## TRIM

Функция TRIM освобождает место на SSD-накопителе, занятое удаленными файлами (если поддерживается операционной системой).

**Примечание:** Компания WD рекомендует запускать функцию TRIM еженедельно.

- **Чтобы функция TRIM запускалась автоматически, установите флажок Включить Windows TRIM**.
- **Выберите периодичность запуска функции Еженедельно** (если такой вариант доступен).
- **Чтобы вручную запустить функцию TRIM, щелкните Run TRIM Now (Запустить** TRIM).

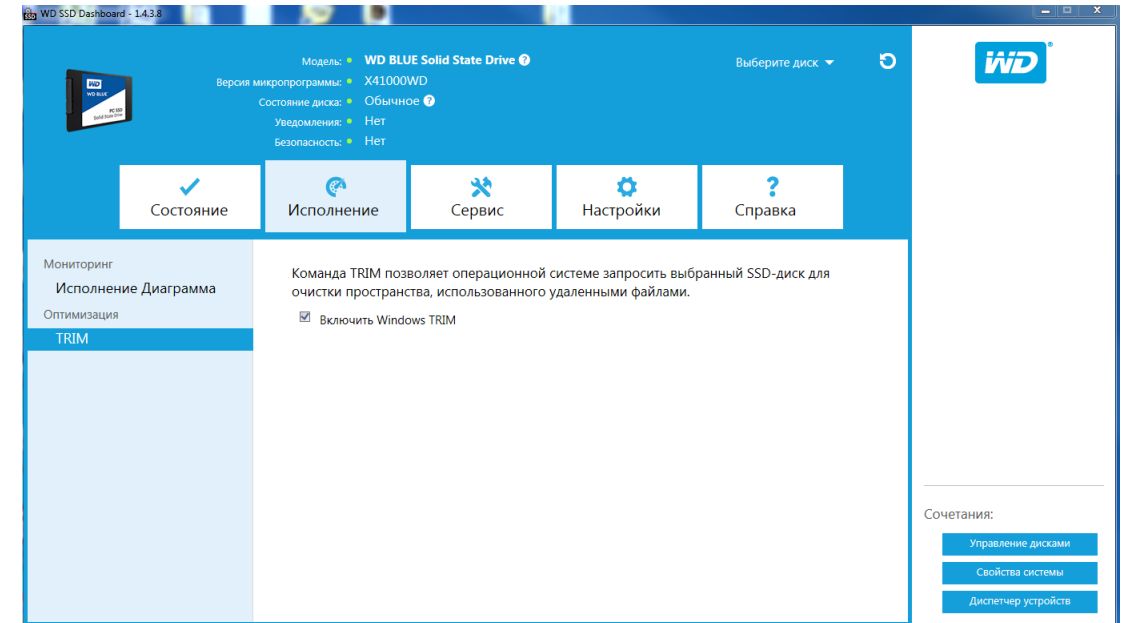

# <span id="page-13-0"></span>4

# Инструменты

Обновление встроенной программы [Проверка наличия обновлений](#page-15-0) [Обновление с помощью загрузочного USB-накопителя](#page-16-0) [Обновление с использованием файла на компьютере](#page-17-0) [Очистка накопителя — безопасное удаление](#page-17-0) [Удаление данных пользователей с помощью функции безопасной очистки](#page-18-0) [Создание загрузочного USB-накопителя для функции безопасной очистки](#page-19-0) [Очистка](#page-20-0) [Удаление данных пользователей с помощью функции очистки](#page-20-0) [Создание загрузочного USB-накопителя для функции очистки](#page-21-0) [Отмена PSID](#page-22-0) [S.M.A.R.T.](#page-22-0) [Короткий диагностический тест](#page-23-0) [Расширенный диагностический тест](#page-23-0) [Сводные данные о диске](#page-24-0) [Сведения о системе](#page-25-0)

#### Обновление встроенной программы

**Примечание:** Чтобы избежать возможной потери данных, перед обновлением микропрограммы настоятельно рекомендуется создать резервную копию данных, хранящихся на накопителе.

Щелкните **Обновление Прошивки**, чтобы запустить процесс обновления микропрограммы либо откройте меню **Показать дополнительные параметры** и выберите один из дополнительных методов обновления микропрограммы.

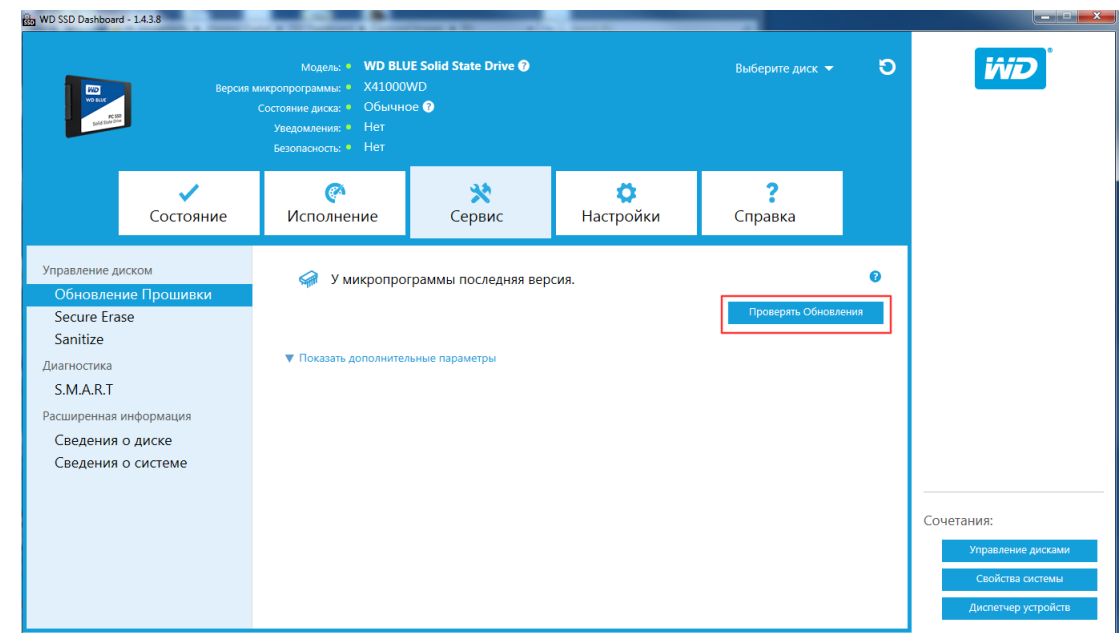

После того как вы нажмете кнопку **Обновление Прошивки**, откроется диалоговое окно подтверждения.

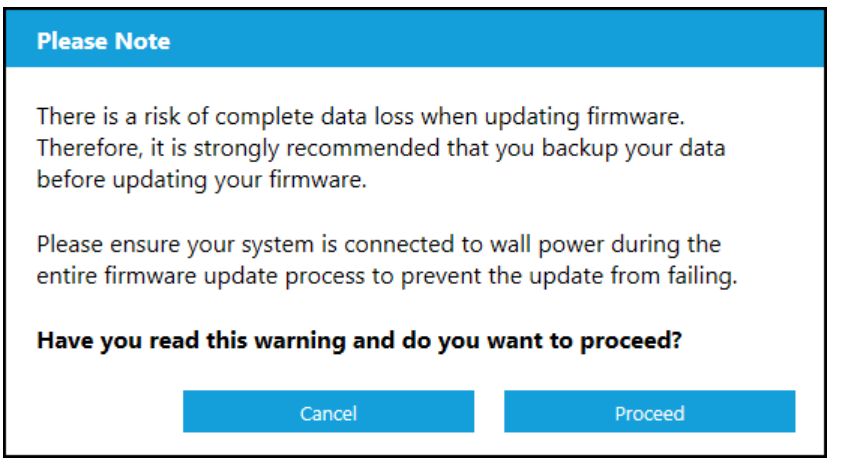

После загрузки микропрограммы в SSD необходимо полностью выключить систему, чтобы завершить обновление на SSD-накопителе, работающем по интерфейсу SATA. Обычно для этого необходимо выключить, а затем снова включить компьютер.

Откроется диалоговое окно, в котором будет предложено выключить компьютер немедленно или сделать это позже.

<span id="page-15-0"></span>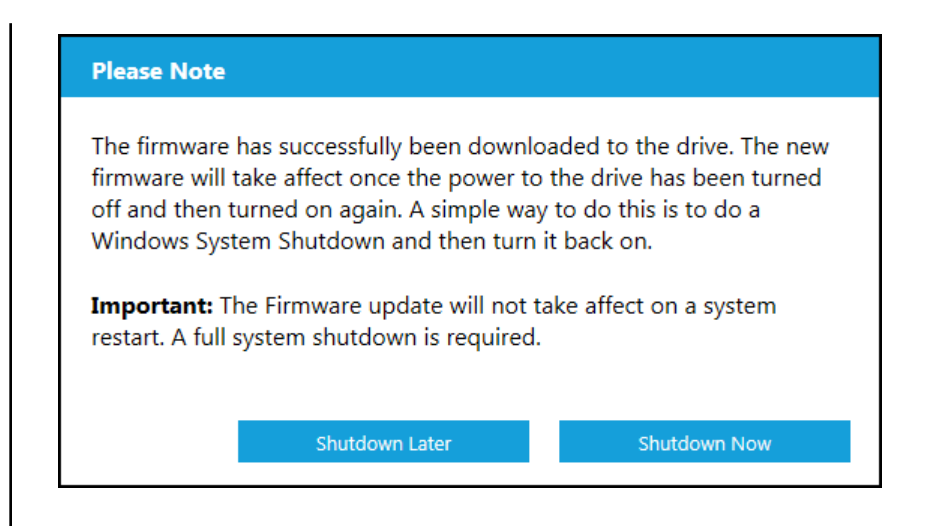

#### Проверка наличия обновлений

Щелкните **Проверить Обновления**, чтобы вручную проверить наличие обновлений микропрограммы для выбранного накопителя.

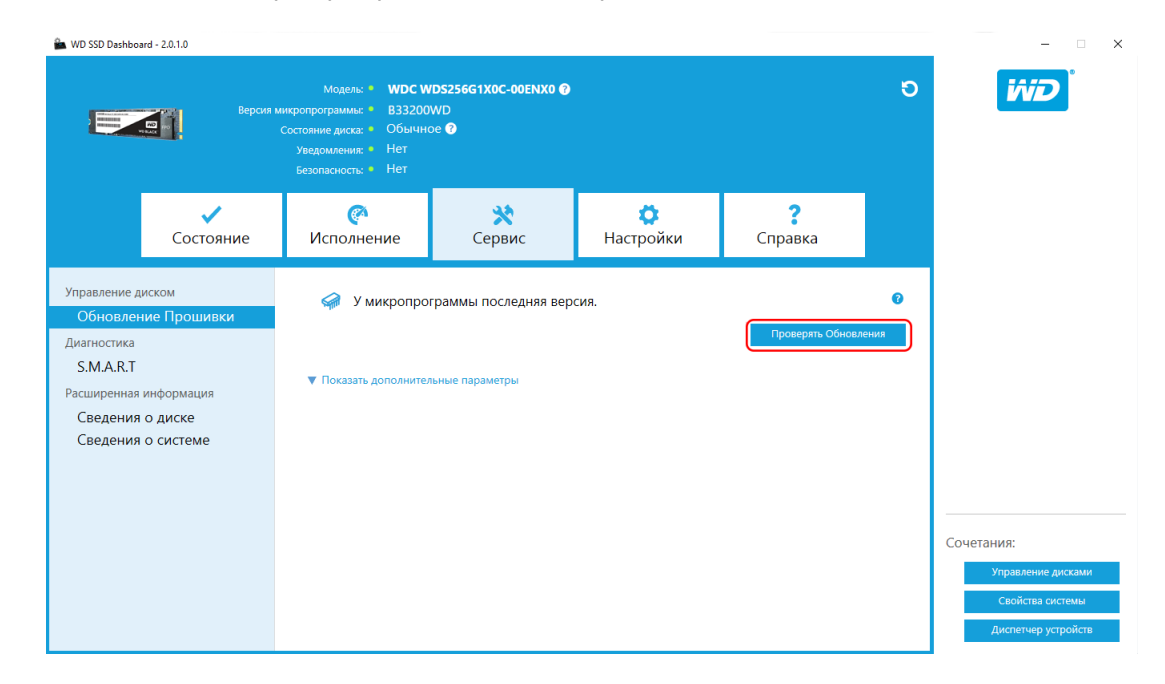

Если обнаружена новая версия микропрограммы, сообщение о состоянии изменится и будет содержать следующий текст: «There is new firmware available for this drive» (Существует новая версия микропрограммы для данного накопителя).

<span id="page-16-0"></span>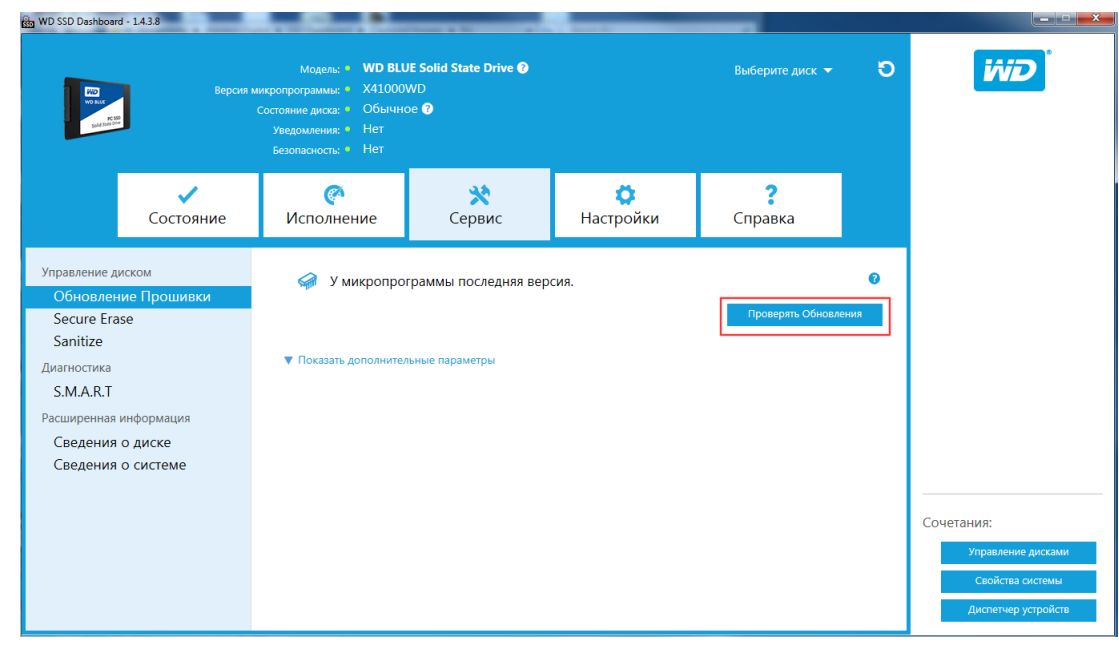

#### Обновление с помощью загрузочного USB-накопителя

**Примечание:**

USB-накопитель должен быть отформатирован для файловой системы FAT или FAT32.

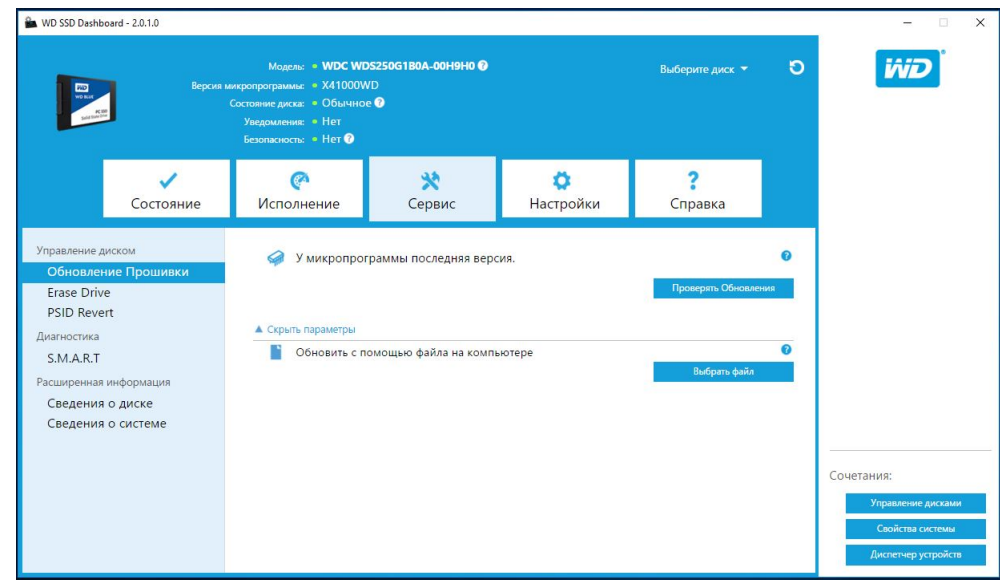

- 1. Вставьте отформатированный USB-накопитель.
- 2. Прежде чем продолжить, создайте резервные копии всех данных на USBнакопителе.
- 3. В раскрывающемся списке выберите необходимый USB-накопитель.

**Примечание:** Если нужного USB-накопителя нет в списке, щелкните значок Update (Обновить) рядом с раскрывающимся списком. Будет выполнен поиск USB-накопителя в системе.

4. Щелкните **Создать USB-диск**.

#### <span id="page-17-0"></span>Обновление с использованием файла на компьютере

**Примечание:** Для этого процесса используйте только совместимые файлы обновления микропрограммы.

Если вы уже загрузили файл микропрограммы, который необходимо использовать для обновления, нажмите кнопку **Выбрать файл**.

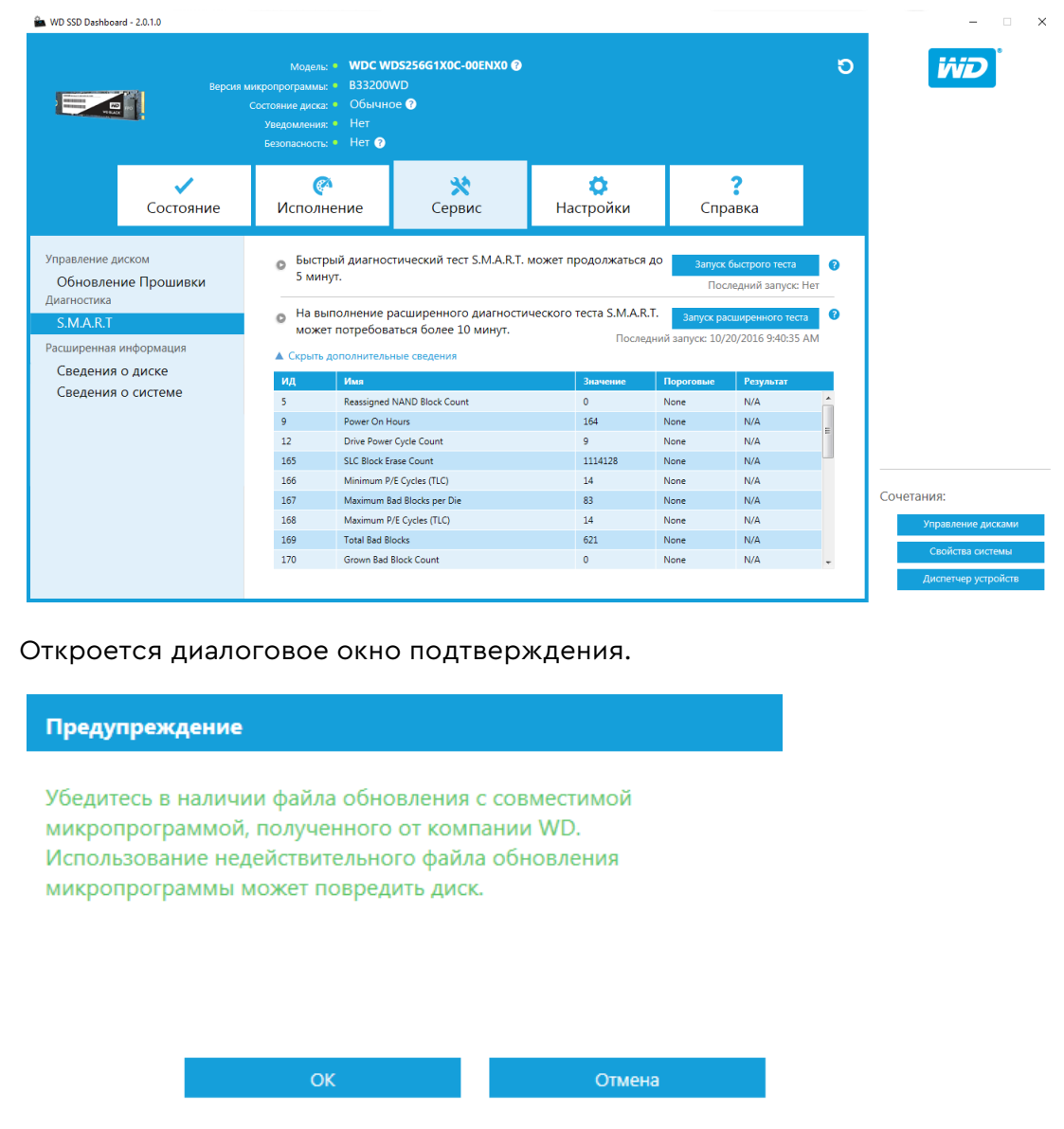

# Очистка накопителя — безопасное удаление

Функция безопасной очистки безвозвратно уничтожает все данные пользователей на выбранном SSD.

**Примечание:** Функция безопасной очистки удаляет таблицу сопоставлений на выбранном SSD, но не очищает все записанные блоки.

Благодаря этому функция безопасной очистки работает быстрее, чем функция «Очистка» (см. также раздел [Очистка](#page-20-0)).

<span id="page-18-0"></span>Функцию безопасной очистки можно применять только для SSD, не являющегося загрузочным диском. Тем не менее если SSD является загрузочным диском, то эту функцию можно запустить с отформатированного USB-накопителя. См. раздел

[Создание загрузочного USB-накопителя для функции безопасной очистки](#page-19-0).

#### Удаление данных пользователей с помощью функции безопасной очистки

**Примечание:** Если в системе несколько SSD, выберите необходимый SSD. Функция безопасной очистки безвозвратно уничтожает все данные пользователей на выбранном SSD.

- 1. В синем разделе в верхней части программы Dashboard раскройте меню **Выберите диск** и выберите SSD, на котором необходимо безвозвратно уничтожить данные пользователей.
	- **Примечание:** Если необходимого SSD нет в списке, щелкните значок **Обновить** рядом с раскрывающимся меню «Выберите диск». Будет выполнен поиск SSD в системе.

Имя выбранного SSD отобразится рядом с пунктом **Модель**.

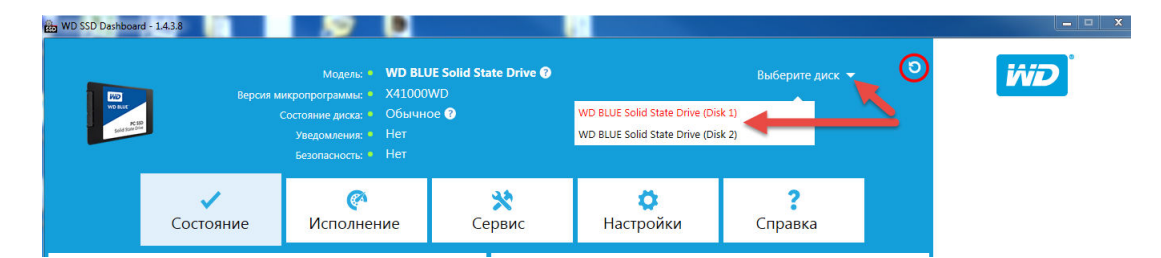

2. Щелкните **Erase Now** (Очистить) рядом с пунктом **Secure Erase** (Безопасное удаление), чтобы удалить все данные пользователей. После этой операции диск станет неформатированным.

<span id="page-19-0"></span>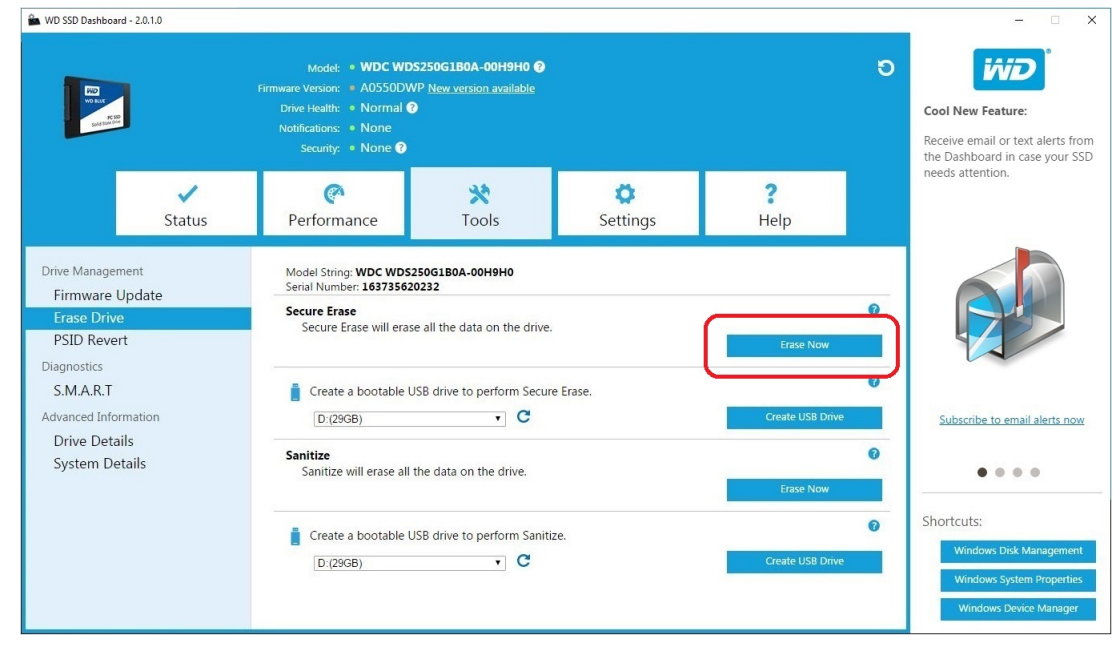

#### Создание загрузочного USB-накопителя для функции безопасной очистки

**Примечание:** USB-накопитель должен быть отформатирован для файловой системы FAT или FAT32.

- 1. Вставьте отформатированный USB-накопитель.
- 2. Прежде чем продолжить, создайте резервные копии всех данных на USBнакопителе.
- 3. В **раскрывающемся списке** выберите необходимый USB-накопитель.

**Примечание:** Если нужного USB-накопителя нет в списке, щелкните значок **Update** (Обновить) рядом с раскрывающимся списком. Будет выполнен поиск USB-накопителя в системе.

<span id="page-20-0"></span>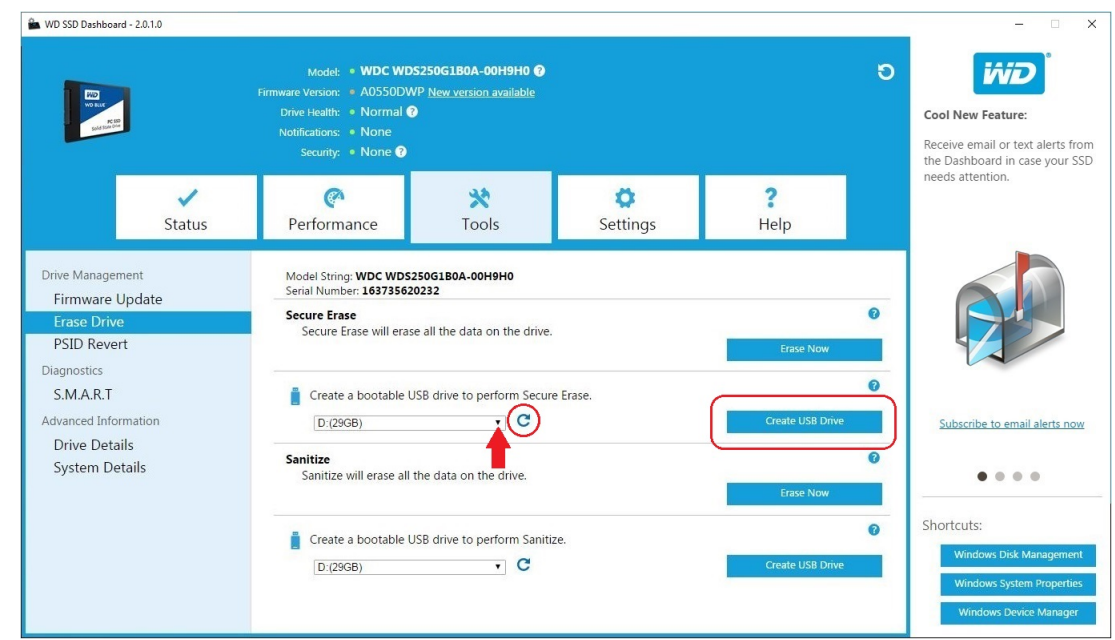

4. Щелкните **Create USB Drive** (Создать USB-диск).

#### Очистка

Функция очистки безвозвратно уничтожает все данные пользователей на SSD.

**Примечание:** Функция очистки удаляет таблицу сопоставлений и уничтожает все записанные блоки на выбранном SSD. Из-за этого функция очистки работает медленнее, чем функция безопасной очистки (см. также раздел [Безопасная очистка\)](#page-17-0).

Функцию очистки можно применять только для SSD, который не является загрузочным диском. Тем не менее если SSD является загрузочным диском, то функцию очистки можно запустить с отформатированного USB-накопителя. См. раздел [Создание загрузочного USB-накопителя для функции очистки](#page-21-0).

#### Удаление данных пользователей с помощью функции очистки

**Примечание:** Если в системе несколько SSD, выберите необходимый SSD. Функция очистки безвозвратно уничтожает все данные пользователей на выбранном SSD.

- 1. В синем разделе в верхней части программы Dashboard раскройте меню **Выберите диск** и выберите SSD, на котором необходимо безвозвратно уничтожить данные пользователей.
	- **Примечание:** Если необходимого SSD нет в списке, щелкните значок **Обновить** рядом с раскрывающимся меню «Выберите диск». Будет выполнен поиск SSD в системе.

Имя выбранного SSD отобразится рядом с пунктом **Модель**.

<span id="page-21-0"></span>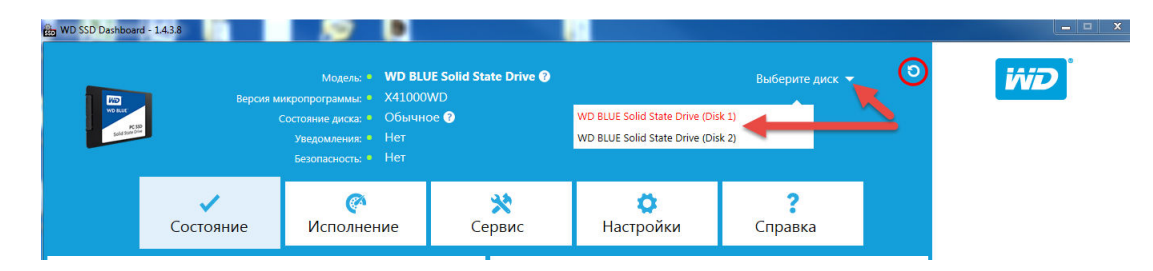

2. Щелкните **Erase Now** (Очистить) рядом с пунктом **Sanitize** (Очистка), чтобы удалить все данные пользователей. После этой операции диск станет неформатированным.

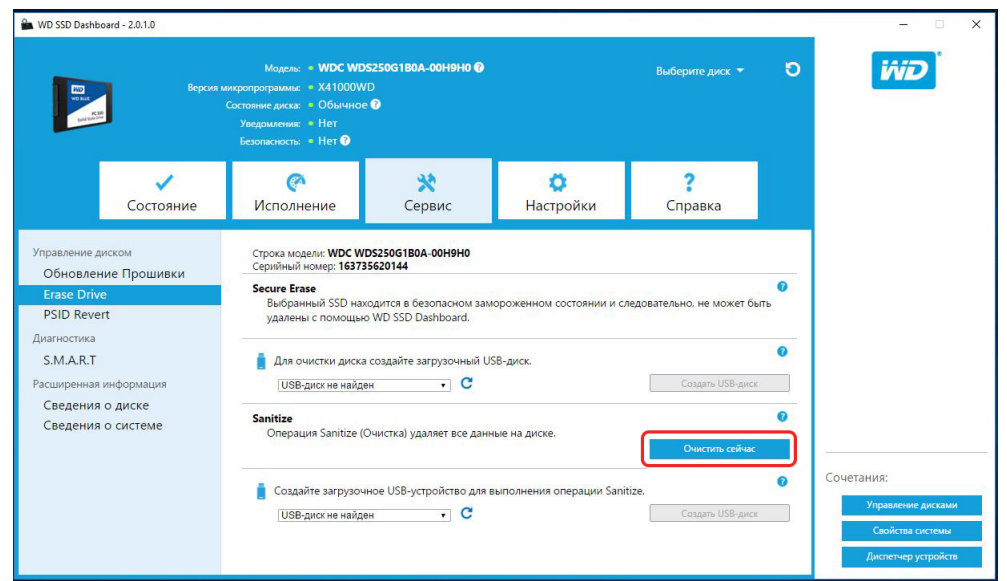

#### Создание загрузочного USB-накопителя для функции очистки

**Примечание:** USB-накопитель должен быть отформатирован для файловой системы FAT или FAT32.

- 1. Вставьте отформатированный USB-накопитель.
- 2. Прежде чем продолжить, создайте резервные копии всех данных на USBнакопителе.
- 3. В **раскрывающемся списке** выберите необходимый USB-накопитель.
	- **Примечание:** Если нужного USB-накопителя нет в списке, щелкните значок **Update** (Обновить) рядом с раскрывающимся списком. Будет выполнен поиск USB-накопителя в системе.

<span id="page-22-0"></span>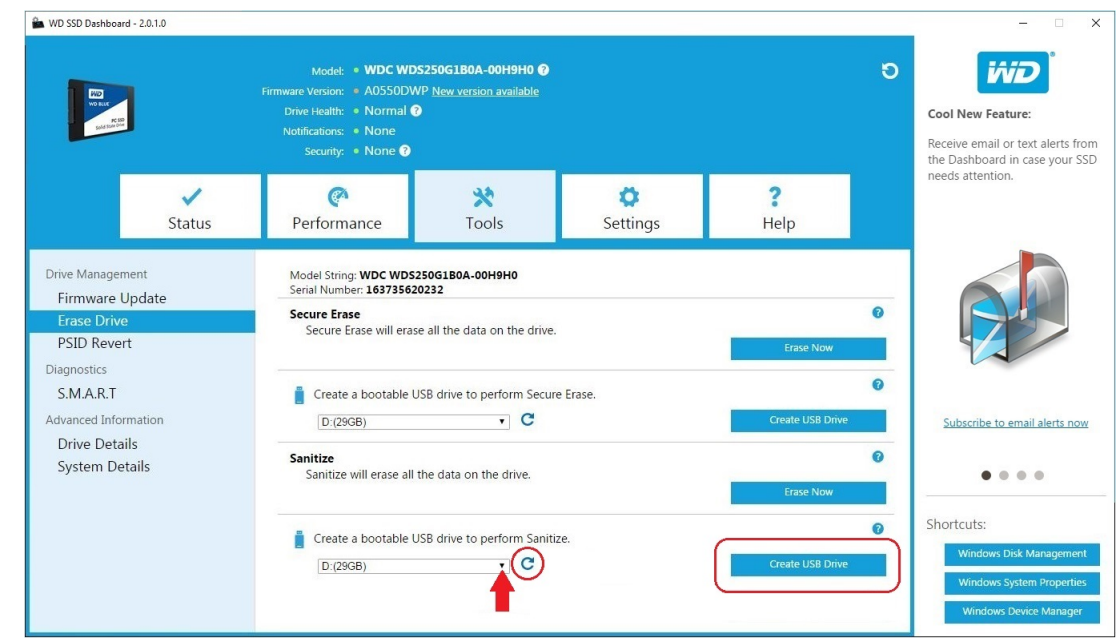

4. Щелкните **Create USB Drive** (Создать USB-диск).

# Отмена PSID

Эта функция поддерживается только в SSD с активированной функцией OPAL, которую не поддерживает текущее поколение SSD-накопителей WD Green, WD Blue и WD Black, работающих по интерфейсу PCIe.

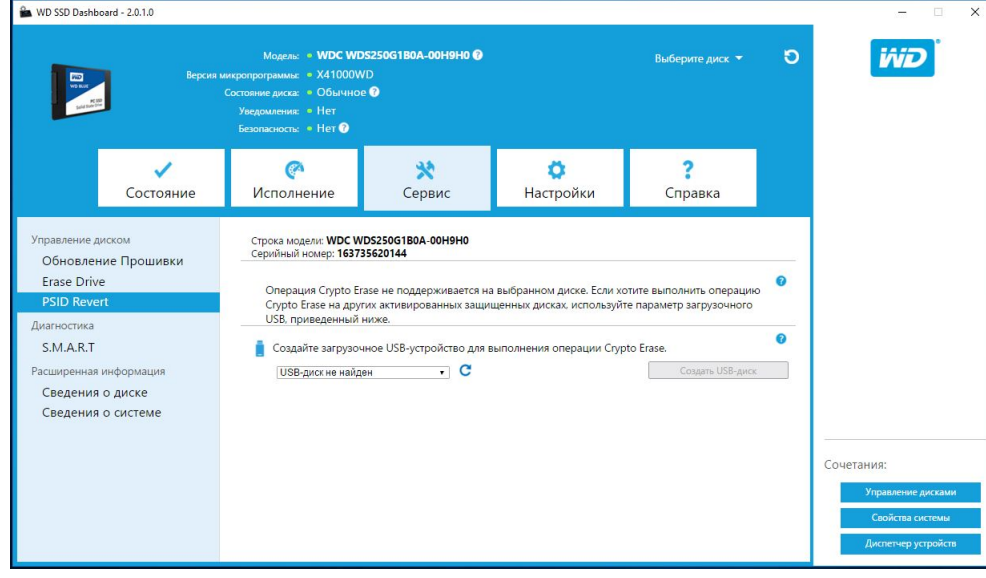

# S.M.A.R.T.

S.M.A.R.T. (технология самоконтроля, анализа и отчетности) — это стандартная для отрасли система мониторинга накопителей.

<span id="page-23-0"></span>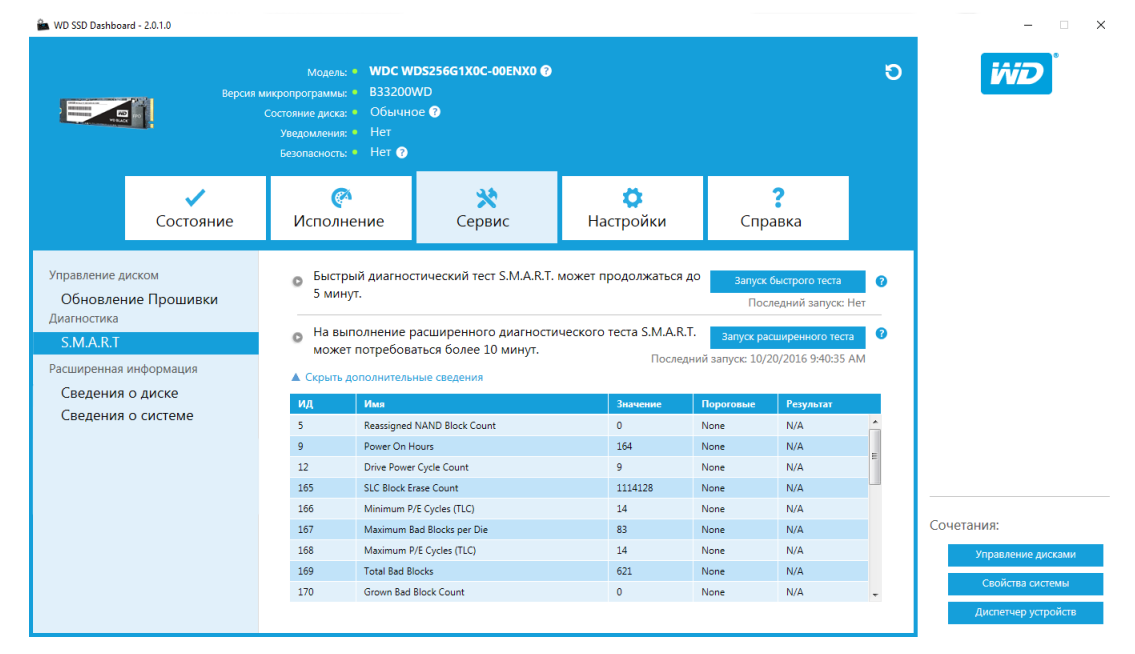

#### Короткий диагностический тест

Короткий диагностический тест S.M.A.R.T. автоматически запускается при каждом запуске программы WD SSD Dashboard. Это быстрый тест работоспособности накопителя согласно спецификации S.M.A.R.T.

**Примечание:** Эта короткая или расширенная диагностическая проверка не поддерживается в системах с iRST-накопителями для SSDнакопителей WD Black, которые работают по интерфейсу PCIe. Это связано с ограничениями накопителей.

### Расширенный диагностический тест

Расширенный диагностический тест S.M.A.R.T. — это расширенный тест работоспособности накопителя, выполняемый согласно спецификации S.M.A.R.T. При выполнении этого теста вам не удастся использовать программу WD SSD Dashboard. Тем не менее вы в любое время можете отменить этот тест.

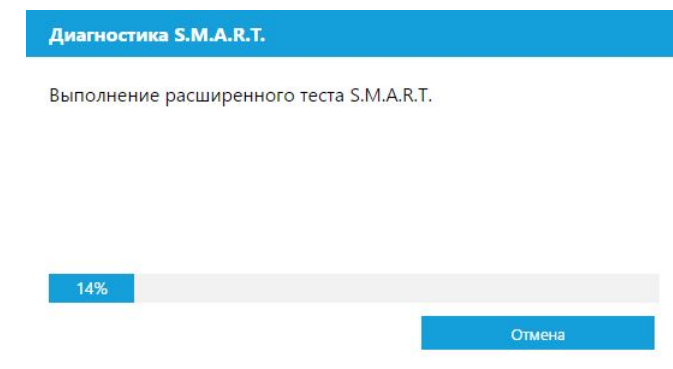

<span id="page-24-0"></span>Если тест пройден успешно, индикатор хода выполнения становится зеленым, и отображается сообщение о завершении теста.

Диагностика S.M.A.R.T.

Расширенный диагностический тест S.M.A.R.T. выполнен успешно. Проблемы не обнаружены.

Если не удалось пройти тест, щелкните появившуюся ссылку, чтобы отобразить результаты теста.

#### Сводные данные о диске

В разделе сведений о накопителе отображаются указанные ниже сведения о выбранном накопителе.

- **Название модели**
- **Строка модели**
- **Ревизия NVMe / ревизия SATA**
- Скорость подключения NVMe / скорость подключения SATA
- **Серийный номер**
- $\blacksquare$  Максимум LBA
- **Имя WWIN (уникальный идентификатор, используемый в технологиях** хранения данных)
- $\blacksquare$  Выравнивание  $4K$

Чтобы получить дополнительные сведения, щелкните **Показать подробные сведения**.

<span id="page-25-0"></span>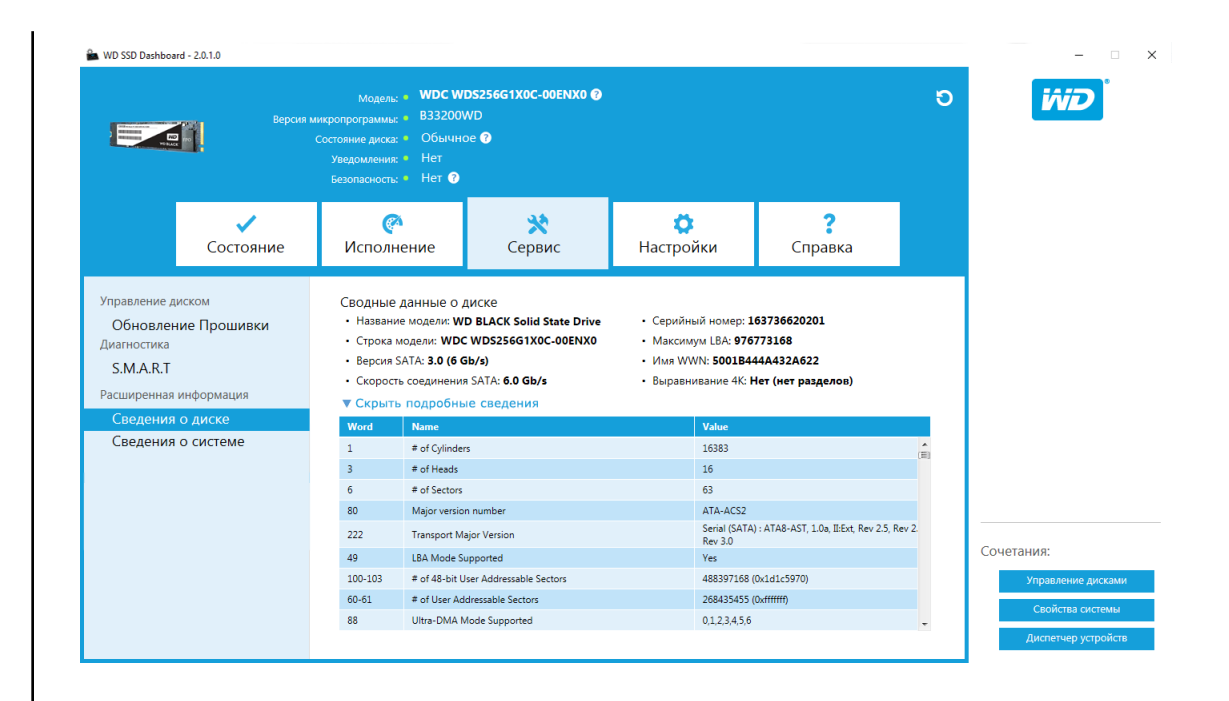

#### Сведения о системе

В разделе «Сведения о системе» отображается информация об операционной системе, оборудовании компьютера и контроллерах ATA, используемых в системе, на которой установлена программа WD SSD Dashboard.

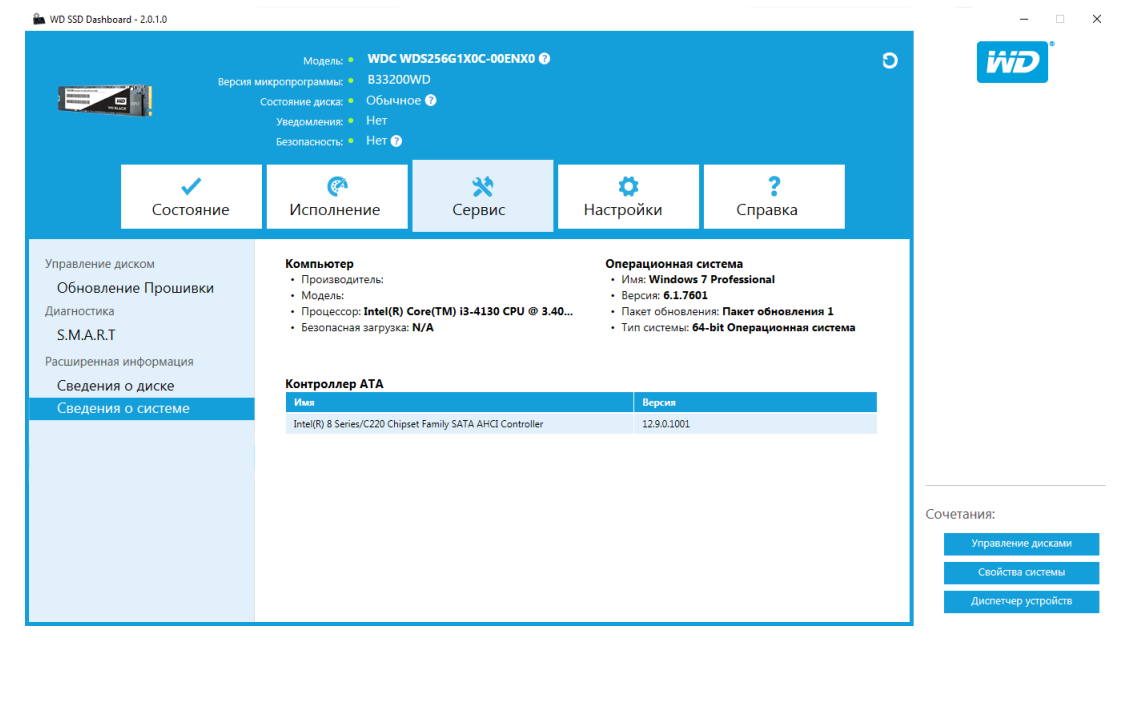

# Настройки

Запуск программы WD SSD Dashboard при запуске ОС Windows

Выбор языка

<span id="page-26-0"></span>5

[Уведомления по электронной почте и текстовые уведомления](#page-27-0)

[Настройка уведомлений WD SSD Dashboard](#page-27-0)

# Запуск программы WD SSD Dashboard при запуске ОС Windows

Чтобы программа WD SSD Dashboard запускалась при запуске Windows, установите флажок **Запустить SSD Dashboard при запуске Windows**.

Чтобы при запуске программы WD SSD Dashboard ее окно сворачивалось в области уведомлений ОС Windows, установите флажок **Запуск минимизирован**.

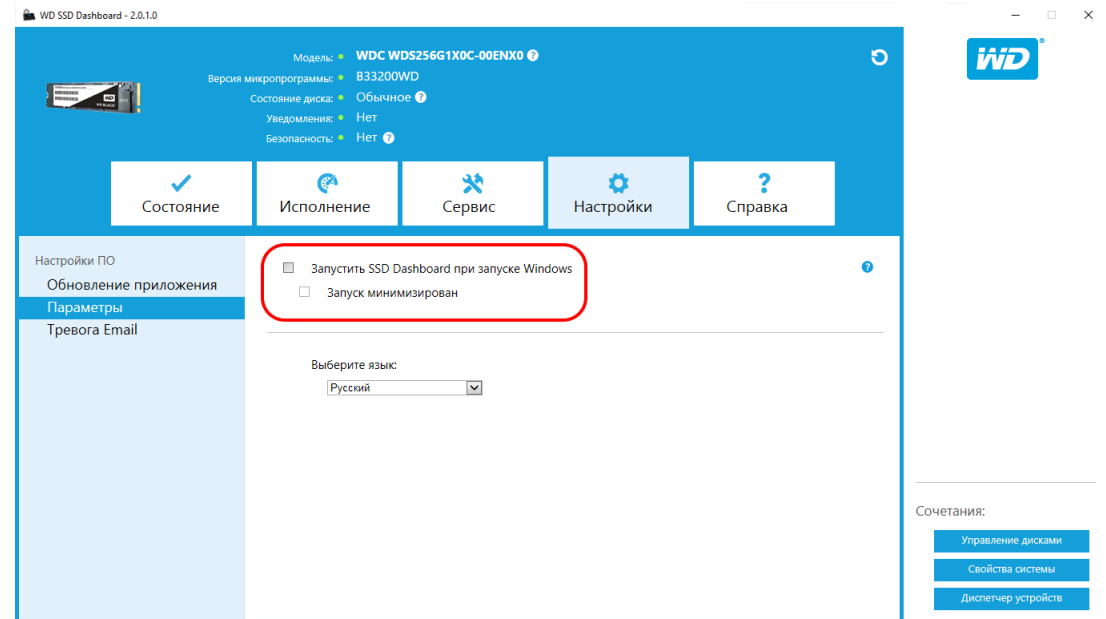

#### Выбор языка

В раскрывающемся меню **Выберите язык** выберите язык интерфейса для программы WD SSD Dashboard.

<span id="page-27-0"></span>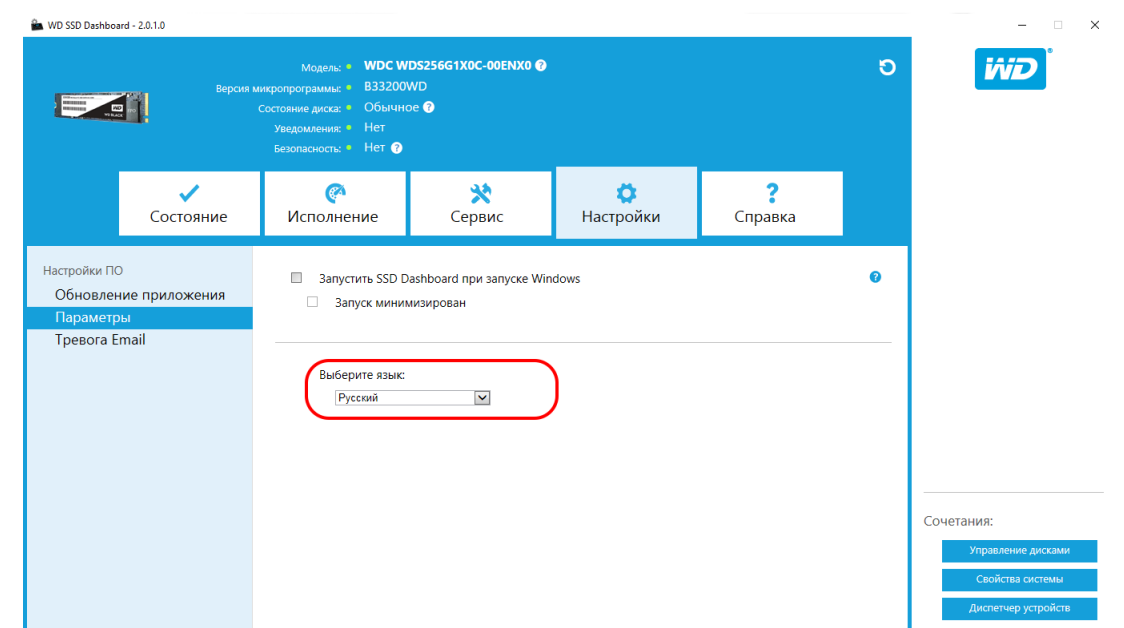

# Уведомления по электронной почте и текстовые уведомления

Программу WD SSD Dashboard можно настроить так, чтобы она отправляла уведомления по электронной почте или в виде текстовых сообщений SMS.

**Примечание:** Эта функция работает только с SSD-накопителями WD Green и WD Blue.

# Настройка уведомлений WD SSD Dashboard

1. На расположенной слева панели «Настройки ПО» щелкните **Тревога Email**.

**Примечание:** Кроме того, вы можете подписаться на уведомления, щелкнув ссылку **Subscribe to email alerts now** (Подписаться на уведомления по электронной почте) на расположенной справа панели.

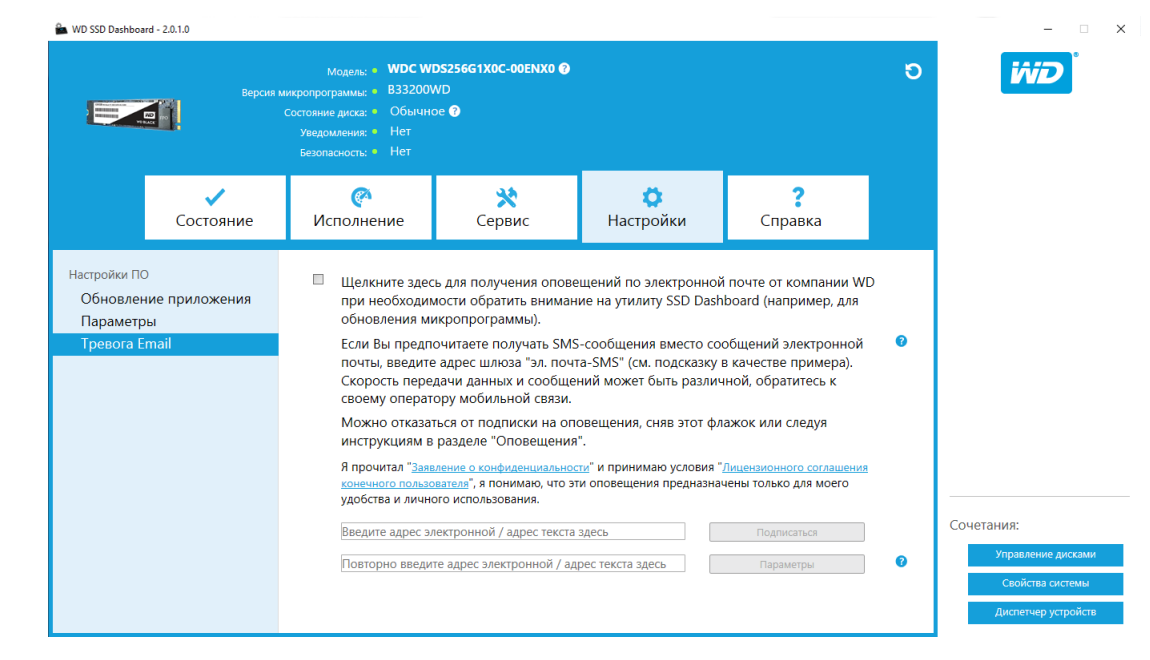

- 2. Щелкните ссылки **Заявление о конфиденциальности** и **Лицензионное соглашение конечного пользователя**, чтобы изучить соответствующие документы.
- 3. Чтобы вы могли получать уведомления от программы WD SSD Dashboard, установите соответствующий **флажок**.
- 4. Вы можете получать уведомления по электронной почте либо в виде текстовых сообщений SMS.
	- a. Чтобы получать уведомления по электронной почте, выполните действие 5.
	- b. Чтобы получать уведомления в виде текстовых сообщений SMS, выполните действие [6.](#page-29-0)
- 5. Чтобы получать уведомления по электронной почте, выполните указанные ниже действия.
	- a. Введите свой электронный адрес.
	- b. Введите свой электронный адрес еще раз.
	- c. Нажмите кнопку **Подписаться**. Откроется диалоговое окно подписки на уведомления.

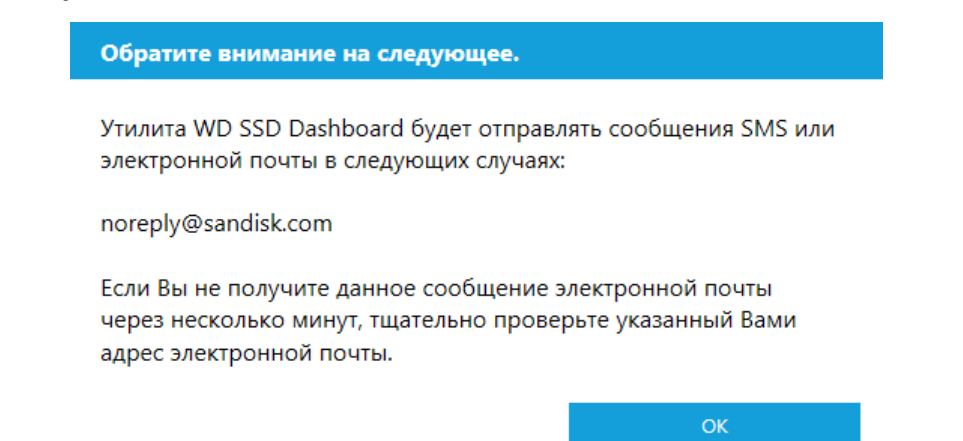

- <span id="page-29-0"></span>d. На электронный адрес, который вы указали выше, будет отправлено сообщение с подтверждением подписки.
- 6. Чтобы получать уведомления в виде текстовых сообщений SMS, выполните указанные ниже действия.
	- a. Введите свой десятизначный номер телефона (без дефисов и пробелов) и укажите адрес шлюза вашего оператора мобильной связи. В примере ниже показан номер мобильного телефона 510–555–1234 и адреса шлюзов операторов мобильной связи AT&T, Verizon, T-Mobile и Sprint.

**Примечание:** Сведения об адресе шлюза для вашего телефона можно получить у оператора мобильной связи.

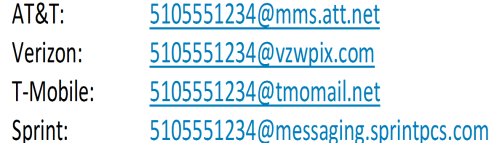

b. Нажмите кнопку **Подписаться**. Откроется диалоговое окно подписки на уведомления.

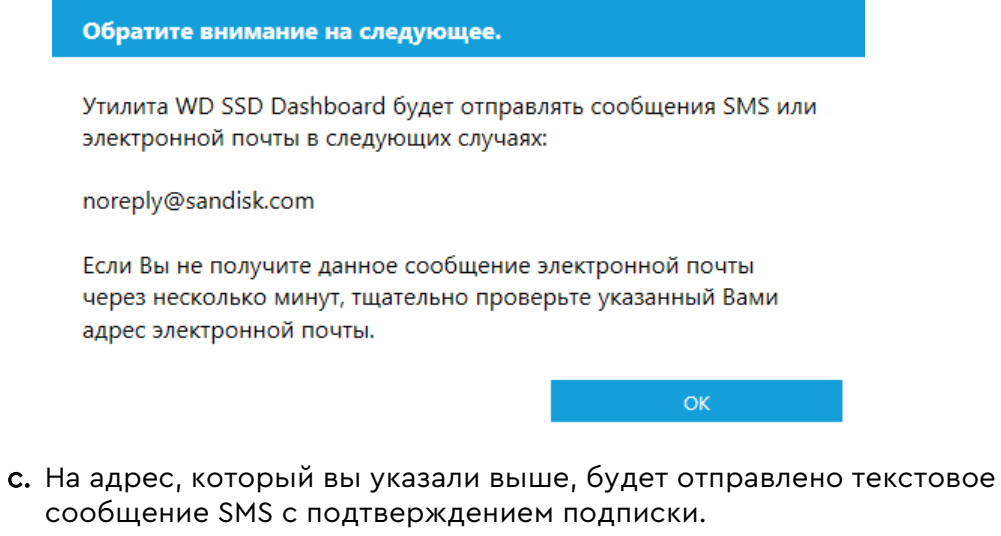

7. После оформления подписки на уведомления вы можете изменить параметры подписки. Щелкните **Advanced Alert Options** (Дополнительные параметры уведомлений).

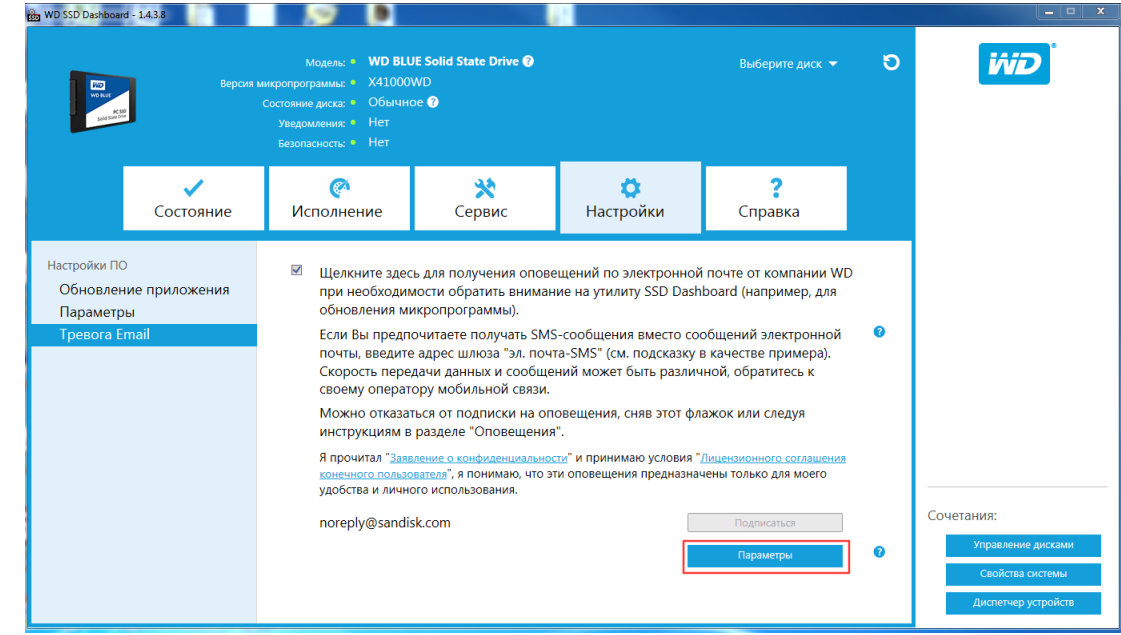

- 8. В открывшемся диалоговом окне с помощью флажков включите или отключите указанные ниже параметры.
	- **Обновления приложения**
	- **Обновления микропрограммы**
	- **Диск почти заполнен**
	- Температура выше нормальной
	- **Уведомления об атрибутах S.M.A.R.T.**
- 9. Чтобы включить или отключить указанные выше уведомления, воспользуйтесь соответствующими **флажками** в диалоговом окне Дополнительные параметры оповещений.

Дополнительные параметры оповещений Щелкните события, на которые Вы хотели бы получать оповещения в виде SMS или по электронной почте. Обновления приложения — Обновления приложения<br>— Обновления микропрограммы  $\checkmark$ М<br>Диск почти заполнен<br>Пемпература выше нормальной  $\checkmark$ Оповещения об атрибутах S.M.A.R.T.  $OK$ 

# <span id="page-31-0"></span>6

#### Справка

Интерактивная поддержка

Создание отчета

[Сведения о программе WD SSD Dashboard](#page-32-0)

#### Интерактивная поддержка

В разделе «Интерактивная поддержка» содержатся ссылки на веб-сайт технической поддержки WD, на котором вы можете найти сведения о своем изделии. Кроме того, на этом сайте имеются руководства пользователей, База знаний с возможностью поиска и форум сообщества WD.

По ссылке Software & Downloads (Программное обеспечение и загрузки) вы можете загрузить последние версии программного обеспечения и микропрограмм. Если вам необходима специализированная техническая поддержка, воспользуйтесь формой Get Help — Create a Support Case (Справка: создание заявки на поддержку).

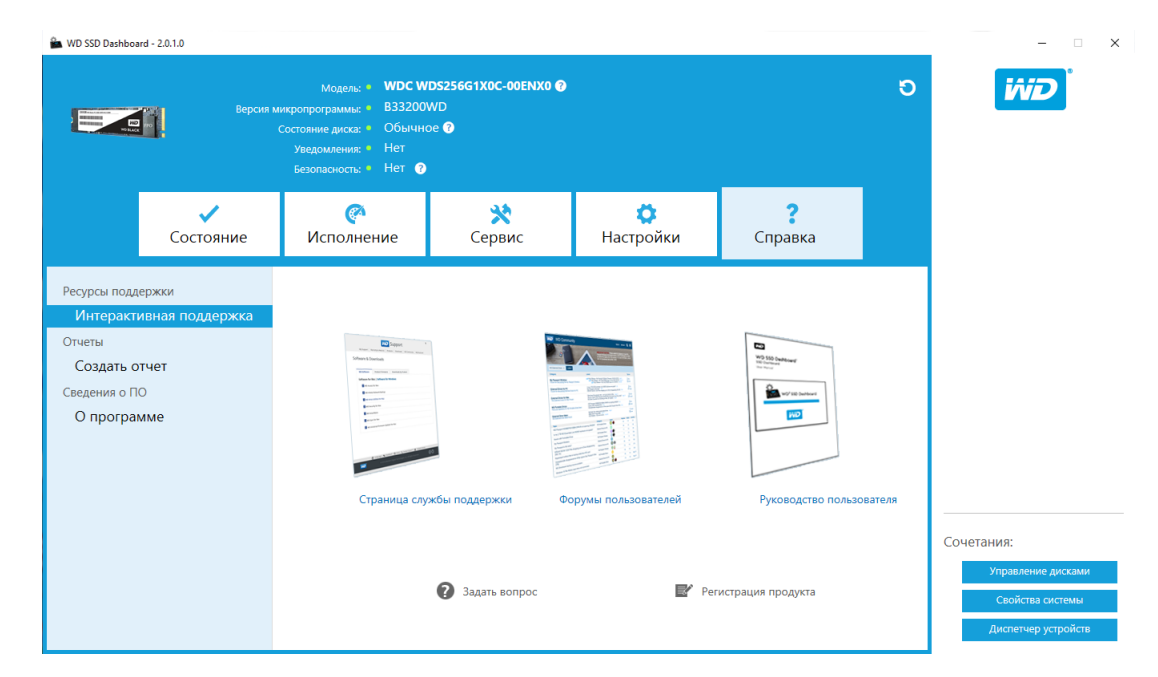

#### Создание отчета

C помощью команды **Создать отчет** вы можете создать и сохранить полный отчет о системе с подробными сведениями, которые требуются службе технической поддержки при решении ряда проблем.

Функция Создать отчет создает два указанных ниже файла.

■ SSD Dashboard Report.csv

<span id="page-32-0"></span>■ SSD\_Dashboard\_Report\_msinfo.txt.

# Сведения о программе WD SSD Dashboard

В разделе О программе содержится информация о текущей версии программы WD SSD Dashboard, а также ссылки на лицензионное соглашение с конечным пользователем, уведомления третьих сторон и Положение о конфиденциальности WD.

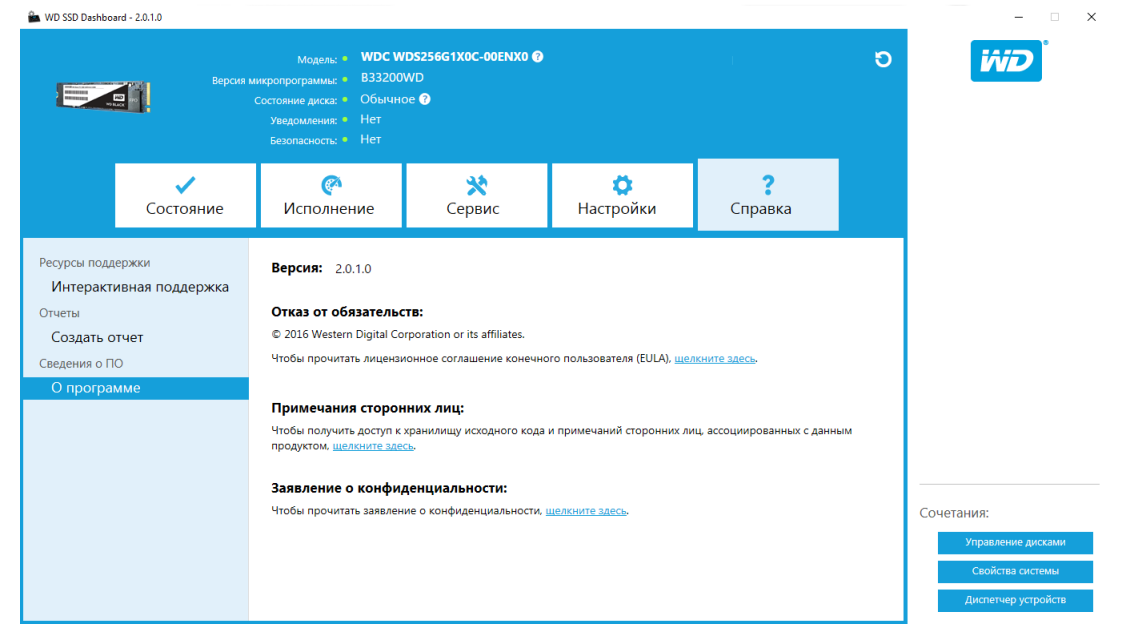

Western Digital, WD, логотип WD, WD Black, WD Blue и WD Green зарегистрированные товарные знаки или товарные знаки Western Digital Corporation (или ее аффилированных лиц) в США и (или) других странах. Microsoft и Windows — зарегистрированные товарные знаки либо товарные знаки корпорации Майкрософт в США и (или) других странах. Все другие знаки, которые могут упоминаться в настоящем документе, принадлежат их владельцам. При указании емкости накопителей один гигабайт (ГБ) равен одному миллиарду байт, а один терабайт (ТБ) — одному триллиону байт. Общая полезная емкость накопителя зависит от используемой операционной системы. Приведенные изображения изделий могут не совпадать с их реальным внешним видом. Отдельные изделия поставляются только в некоторые регионы мира.

© Western Digital Corporation или ее аффилированные лица, 2017.

Western Digital 3355 Michelson Drive, Suite 100 Irvine, California 92612 U.S.A (США)

4779–705161-K01 январь 2017